# **How-To: TeamSpeak**

Für Besprechungen im FVBB nutzen wir die kostenfreie Web-Telefonie-Plattform TeamSpeak3

## Schritt-für-Schritt-Anleitung

Um Teil einer Besprechung sein zu können, zu der Du eingeladen wurdest, folge diesen Schritten und schaue dir die Screenshots an der rechten Seite dazu an:

- 1. Lade Dir TeamSpeak3 auf deinem Computer oder Deinem mobilen Endgerät hier herunter: [Link](https://www.teamspeak.com/de/downloads/)  [zu TeamSpeak](https://www.teamspeak.com/de/downloads/) (Achtung: Du wirst auf eine, dem FVBB externe, Seite weitergeleitet!)
- 2. Öffne die heruntergeladene Datei.
- 3. Lege Dir mit deiner Mail-Adresse einen kostenfreien Account bei TeamSpeak3 an, indem du den im Programm angezeigten Schritten folgst.
- 4. Klicke nun auf "Verbindungen" und dann auf "Verbinden". Auf deinem mobilen Endgerät tippst Du auf das Lesezeichensymbol mit dem kleinen grünen Plus.
- 5. Gebe in das Pop-Up Fenster folgende Daten ein: Server Nickname oder Adresse: teamspeak. floorball.de Server Passwort: 112112 Nickname: Dein Vorname Dein Nachname | FVBB OS
- 6. Klicke nun auf "Verbinden".
- 7. Du befindest dich jetzt in der Eingangshalle. Suche unter "Landesverbände" nach "FVBB" und dort nach "Club". Mache einen Rechtsklick darauf und klicke auf "Channel betreten".
- 8. Du befindest dich jetzt im FVBB Raum für Besprechungen.

Add-On: Aktiviere bitte in deinen persönlichen Einstellungen im Programm die "Push-To-Talk" Taste.

#### zu Schritt 4:

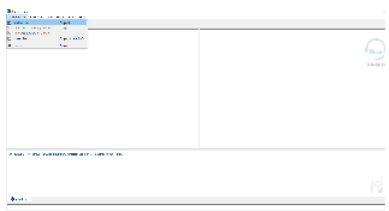

#### zu Schritt 5:

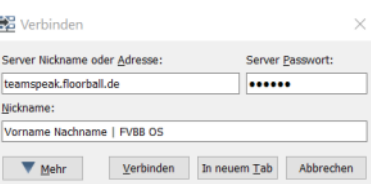

#### zu Schritt 7:

Für das Handy:

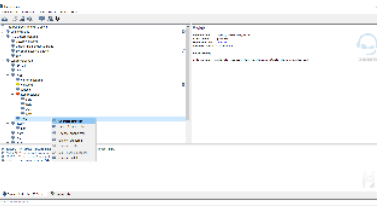

### Verwandte Artikel

- [5. OpenSpace: verschoben](https://floorballberlin.de/wiki/display/OP/5.+OpenSpace%3A+verschoben)
- [4. OpenSpace "Voneinander lernen"](https://floorballberlin.de/wiki/pages/viewpage.action?pageId=634947924)
- [3. OpenSpace "Sportentwicklung"](https://floorballberlin.de/wiki/pages/viewpage.action?pageId=634946178)
- [4. OpenSpace: 18.04.2021](https://floorballberlin.de/wiki/display/OP/4.+OpenSpace%3A+18.04.2021)
- [Topic 1: Jugendgremium](https://floorballberlin.de/wiki/display/OP/Topic+1%3A+Jugendgremium)

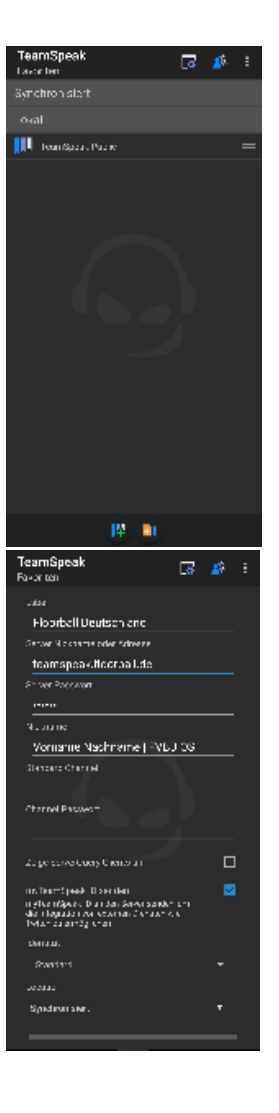